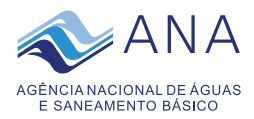

## **Tutorial para solicitar o uso/reprodução de imagens do Banco de Imagens da ANA**

1. Acesse o sistema da Biblioteca da ANA, disponível em: [https://biblioteca.ana.gov.br/sophia\\_web](https://biblioteca.ana.gov.br/sophia_web)

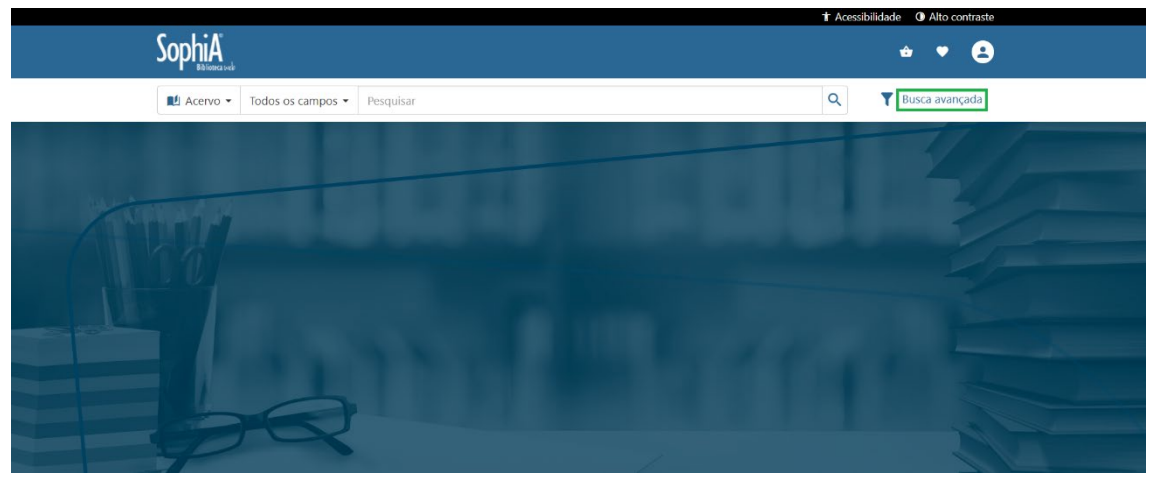

2. Clique em busca avançada, selecione no campo Material "**imagem**", inclua as palavras-chave e clique em Buscar (conforme ilustrações abaixo).

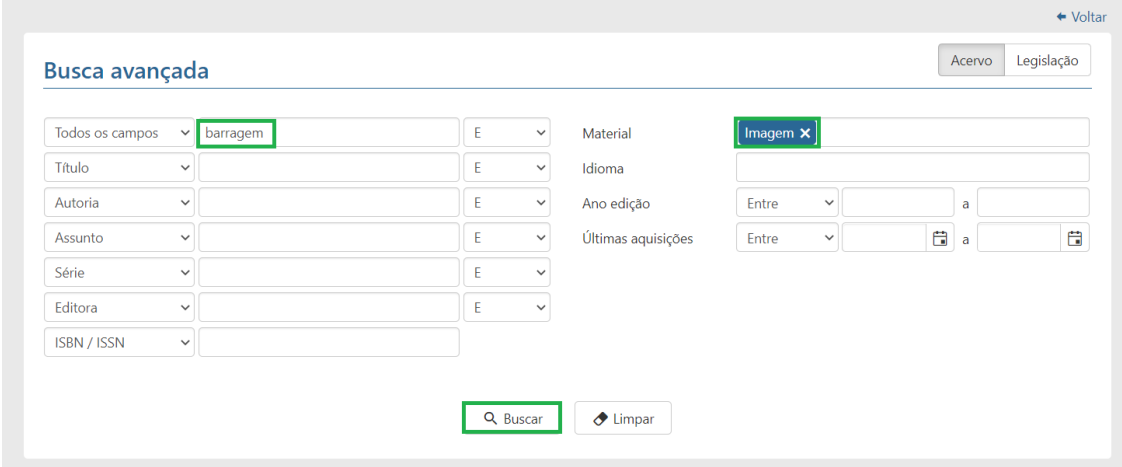

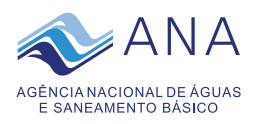

3. Selecione as imagens de interesse e elas serão enviadas automaticamente para "**minha seleção**" (conforme ilustração abaixo).

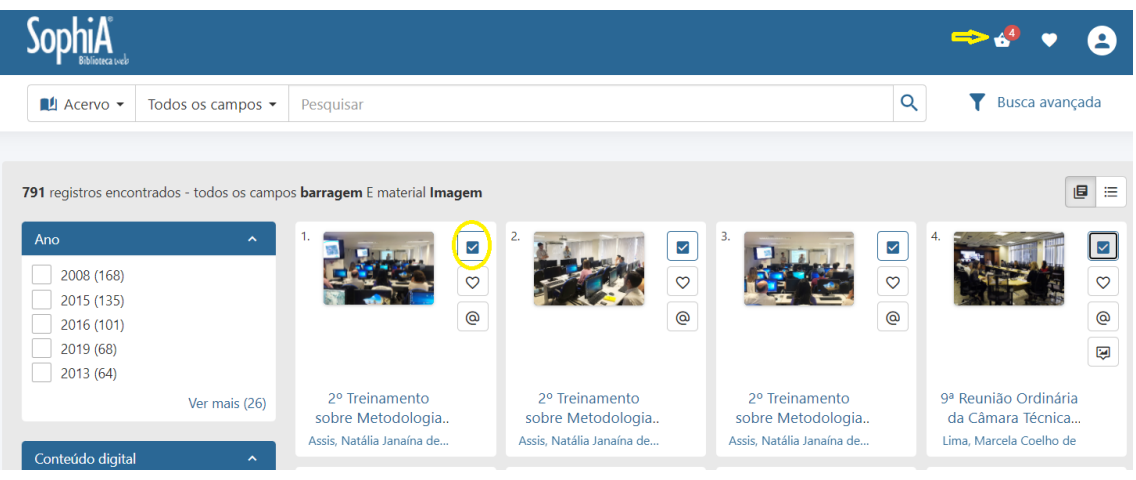

4. Acesse "**minha seleção**" e aparecerá, dentre as alternativas, a opção "**solicitar imagem**" (ilustrado na figura com a cor vermelha).

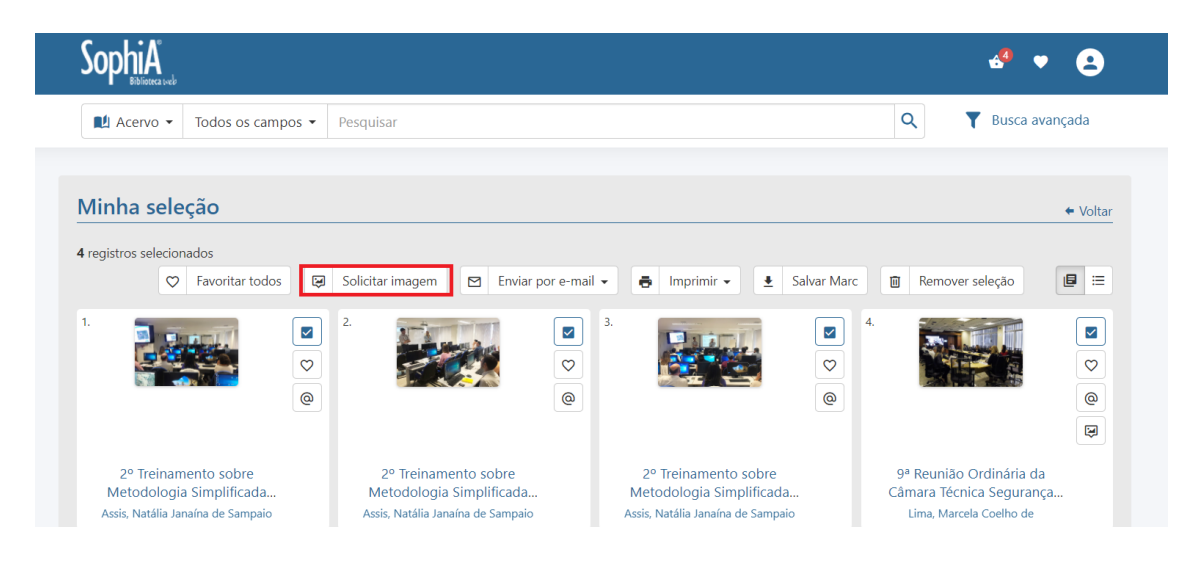

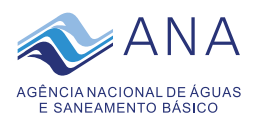

5. Ao clicar em "**solicitar imagem**" você será direcionado ao portal gov.br para fazer cadastro ou *login* e dar andamento a sua solicitação (conforme ilustração a seguir).

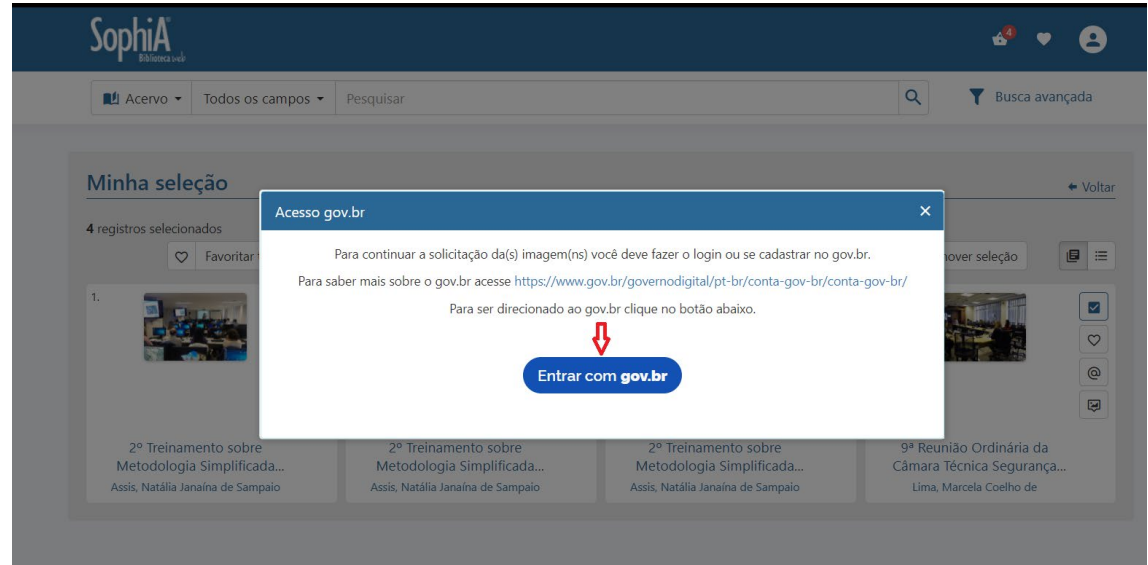

6. Ao clicar em entrar com gov.br, você será direcionado para a página abaixo, onde deverá se cadastrar ou entrar com seu *login* e senha ou acessar com o seu certificado digital.

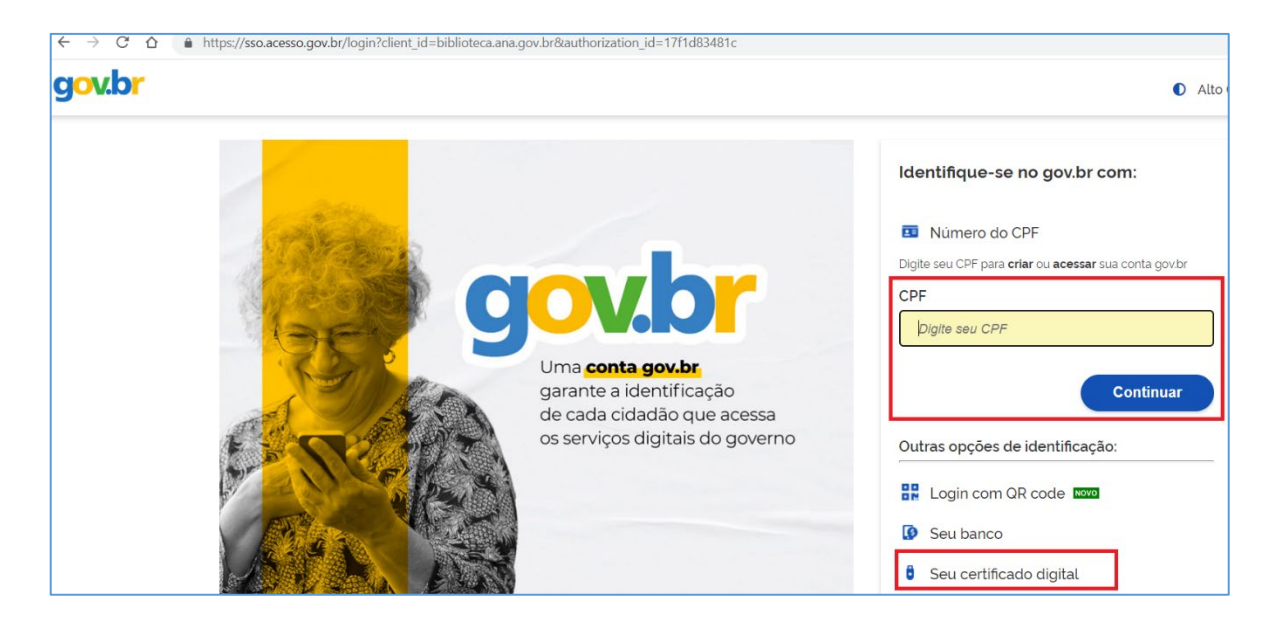

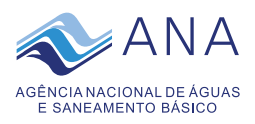

7. Caso já possua cadastro e desejar acessar o sistema gov.br com o seu CPF a) digite o número e clique em continuar:

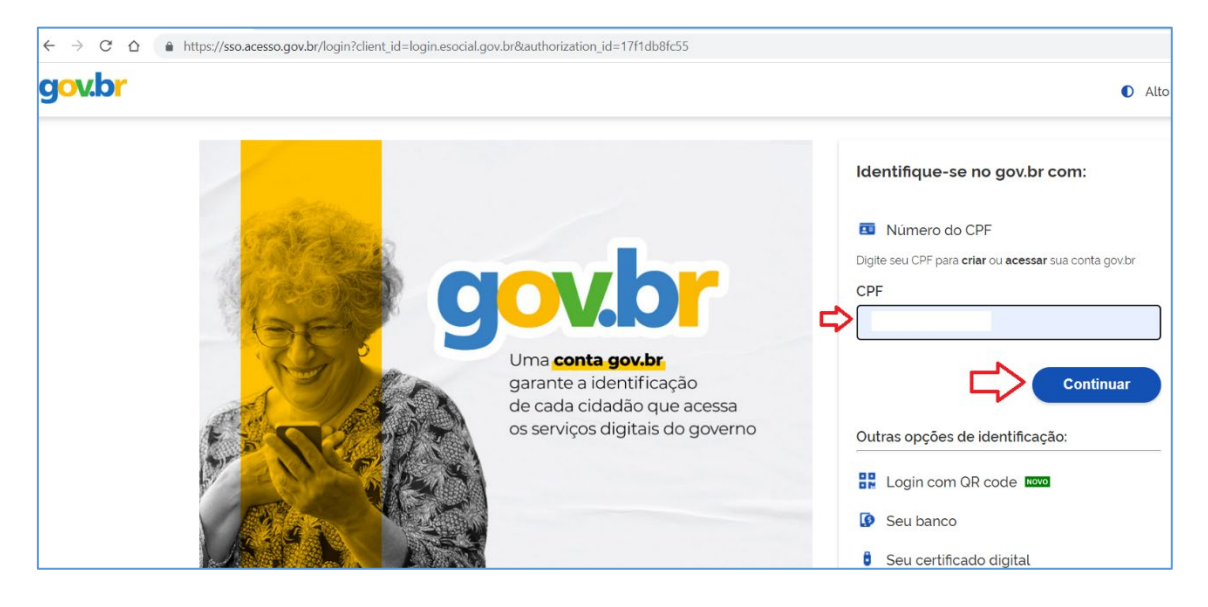

b) em seguida, digite sua senha e clique em entrar:

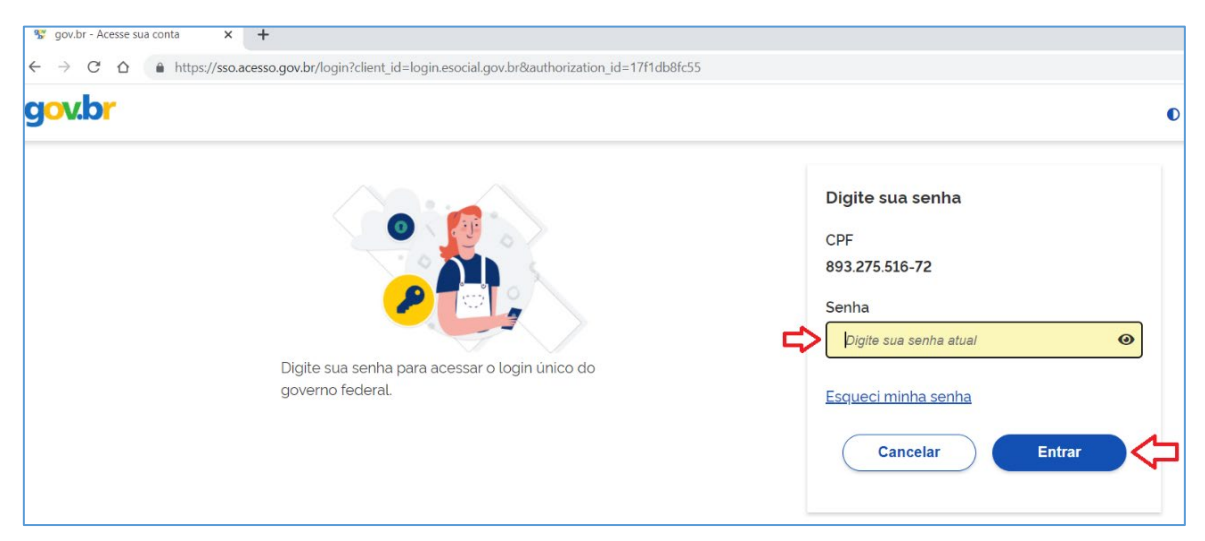

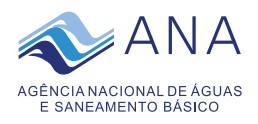

## 8) Caso desejar acessar com certificado digital a) clique em seu certificado digital:

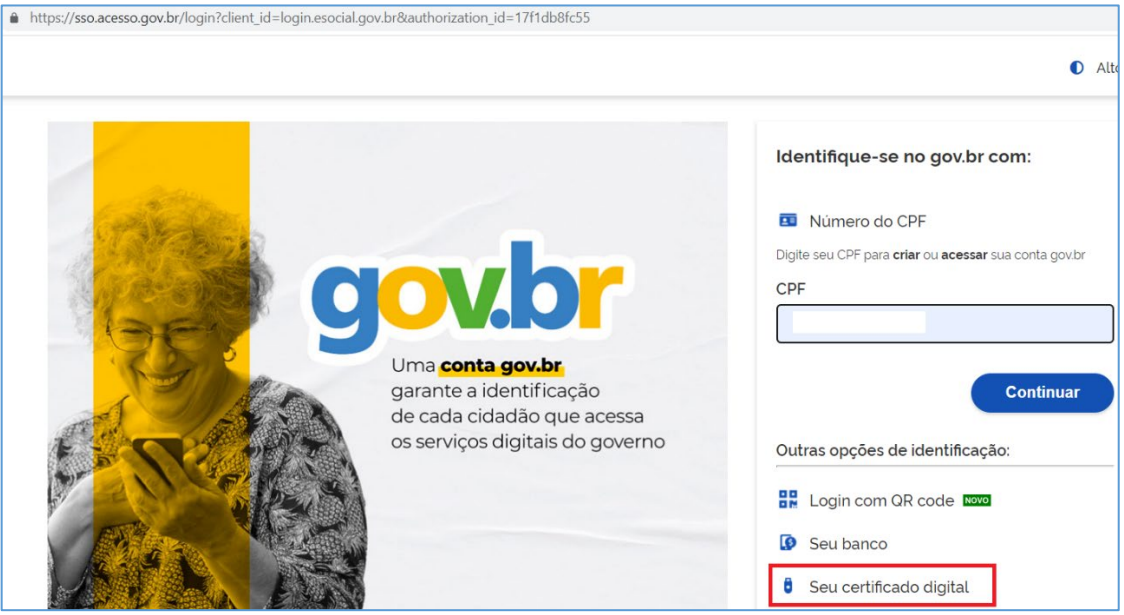

9) selecione o certificado digital instalado em sua máquina e clique em ok:

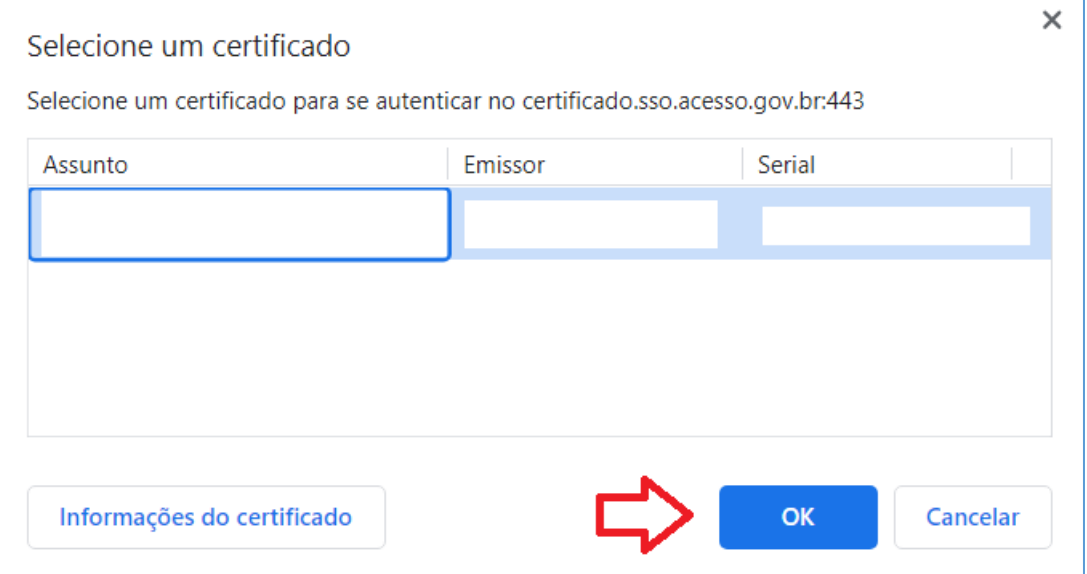

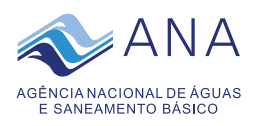

10) selecione a finalidade do uso da imagem, clique em concordo com as políticas de uso e de privacidade e em enviar:

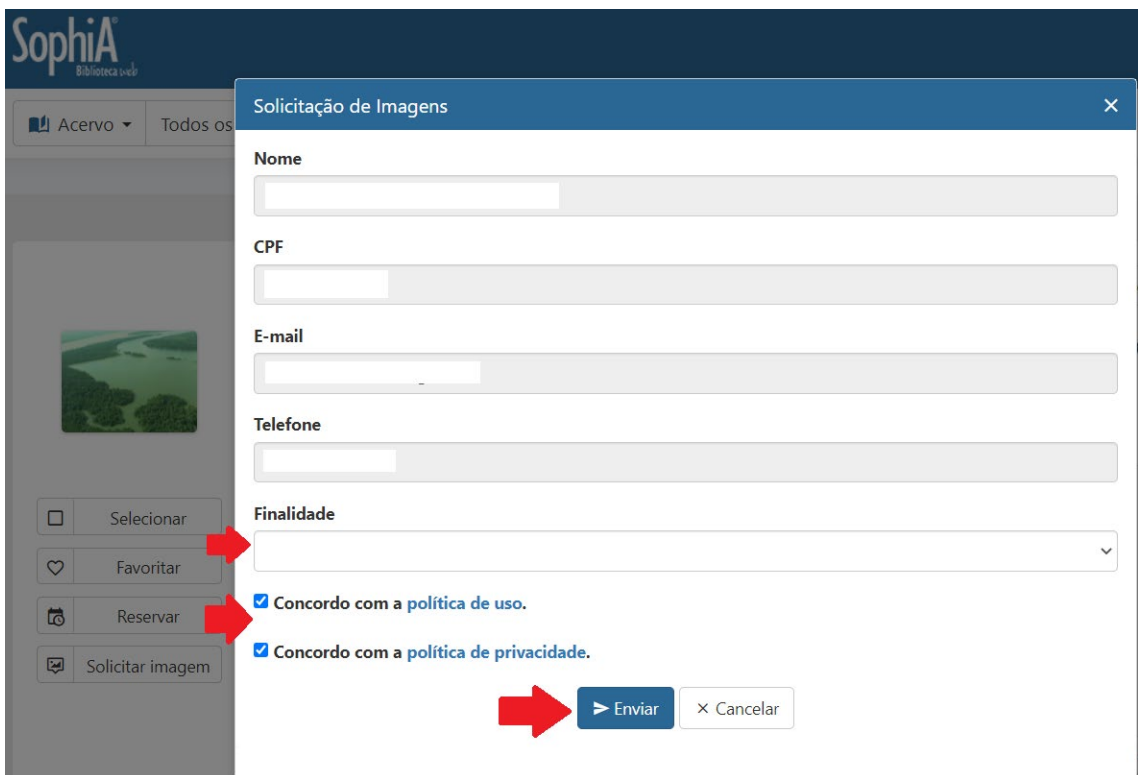

11) O sistema realizará o *download* da imagem em alta resolução diretamente no seu computador e enviará para o seu *e-mail* cadastrado um Termo de Concessão de Direitos de Reprodução de Imagens juntamente com a(s) imagem(ns) selecionada(s).

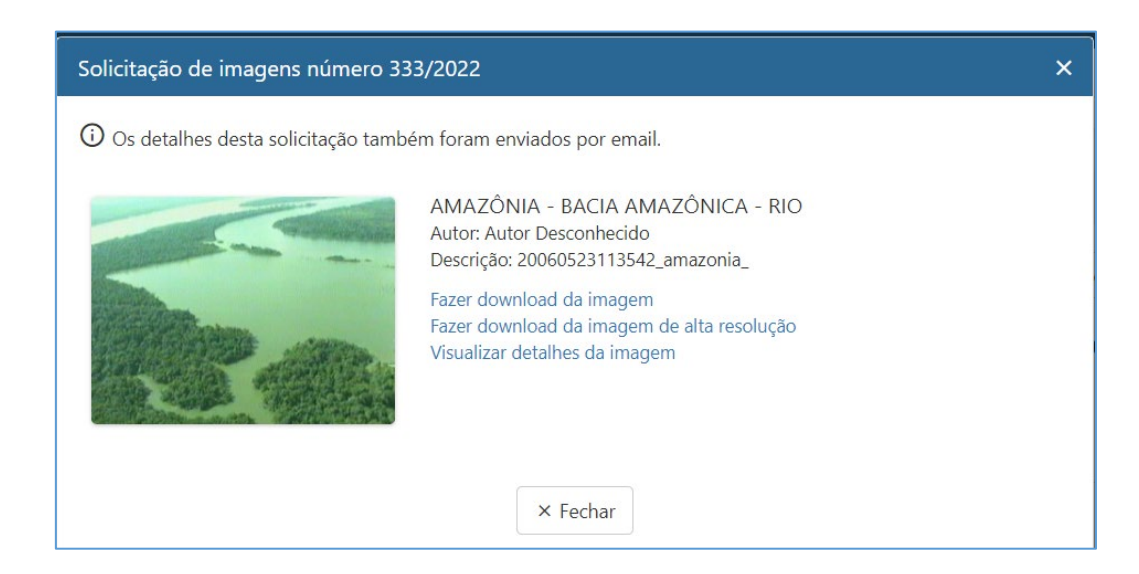

![](_page_6_Picture_0.jpeg)

## **Dicas de pesquisa:**

1) Caso desejar acessar as imagens mais solicitadas, clique no *link*:

[https://biblioteca.ana.gov.br/sophia\\_web/Resultado/Listar?guid=1645538034010](https://biblioteca.ana.gov.br/sophia_web/Resultado/Listar?guid=1645538034010)

Ou acesse [https://biblioteca.ana.gov.br/sophia\\_web/](https://biblioteca.ana.gov.br/sophia_web/) e role o cursor do mouse para baixo:

![](_page_6_Picture_5.jpeg)

2) Caso desejar imagens de fotógrafos profissionais, acesse busca avançada, selecione no campo Material a opção Imagem e digite o nome do fotógrafo Cavalcanti, Ricardo ou Zig Koch ou Faquini, Rui ou Peres, Eraldo e clique em buscar:

![](_page_6_Picture_68.jpeg)

![](_page_7_Picture_0.jpeg)

## O sistema recuperará as imagens e as exibirá conforme exemplo a seguir:

![](_page_7_Picture_7.jpeg)